### 2023年度國際聯校學科評估及比賽**(**ICAS Assessments**)**考生須知

# 數學、科學和英語

#### 試前注意事項

- 由 2021年起,ICAS為網上評估。請確保你具有筆記本電腦/座台式電腦 / Chromebook / iPad \* / Android 平板電腦以進行ICAS評估。要了解更多有關支援的設備和操作系統,請瀏覽: [https://www.icasassessme](https://www.icasassessments.com/support-technical-requirements/) [nts.com/support-technical-requirements/](https://www.icasassessments.com/support-technical-requirements/) 。\*不支援 iPad Mini
- 為確保滿足技術要求,我們建議使用 Google Chrome 。
- 如果考生將自備電腦儀器到學校進行ICAS評估,請涌過以下的技術準備測試以確保你的電腦設備是符 合 ICAS 技術要求: [https://icasassessments.janisoninsights.com/pages/technical-readiness\\_technical-readiness](https://icasassessments.janisoninsights.com/pages/technical-readiness_technical-readiness) 。
- 老師或統籌員可派發這條連結給考生關於網上試做 <https://icecompetitions.com/online-sample-tests/> <https://youtu.be/ec7o0GSMFJs>
- 考生應攜帶香港身份證或學生證到考場進行身份驗證。
- 請確保將筆記、書籍和各種電子/通訊設備(例如手機、MP3播放器、電子詞典、數據庫手錶)之類的 物品從口袋中取出,並在評估期間中保持關閉狀態。
- 考生不可以攜帶草稿紙進入考場。學校應向考生提供草稿紙。考生可以使用學校提供的白紙。考生可 以使用自己的鉛筆或鋼筆進行任何草稿。
- 考生不可帶計算機進入考場。在計算機使用的問題上,將有一個網上計算機。

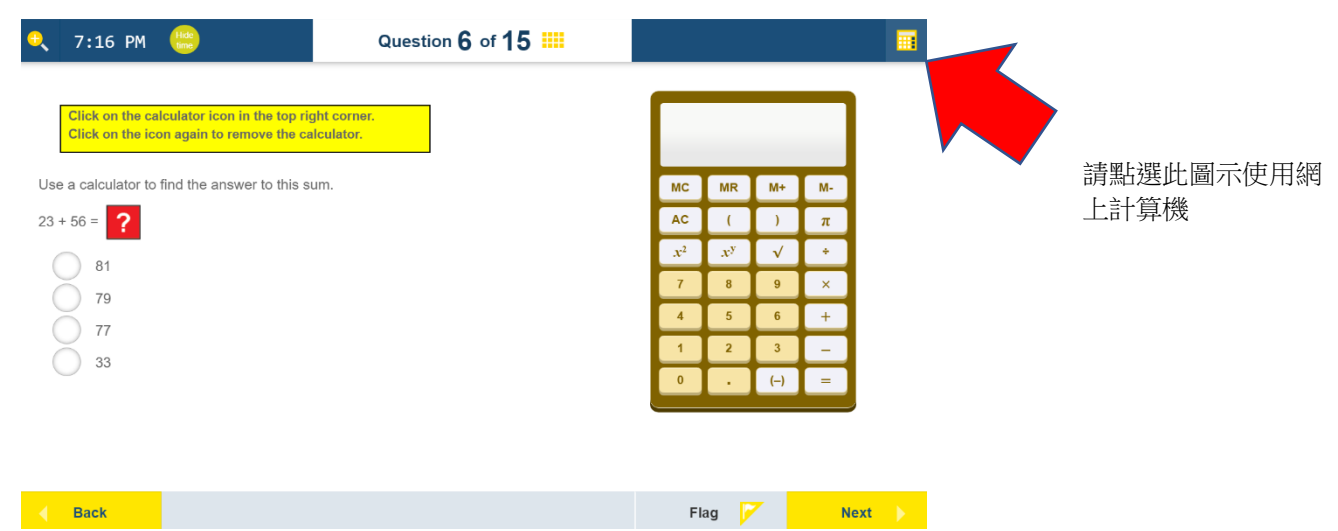

### 進入評估測試場地後

- 考生必須保持安靜,不可與其他考生談話或打擾其他考生。
- 考生請使用電腦裝置進入互聯網。
- ICAS評估平台網址:<https://www.icasassessments.com/assessments-portal/> 。
- 每位考生將獲得個人登入資料碼 Session Code 和 一次性代碼 One-Time Code,以登入評測試。

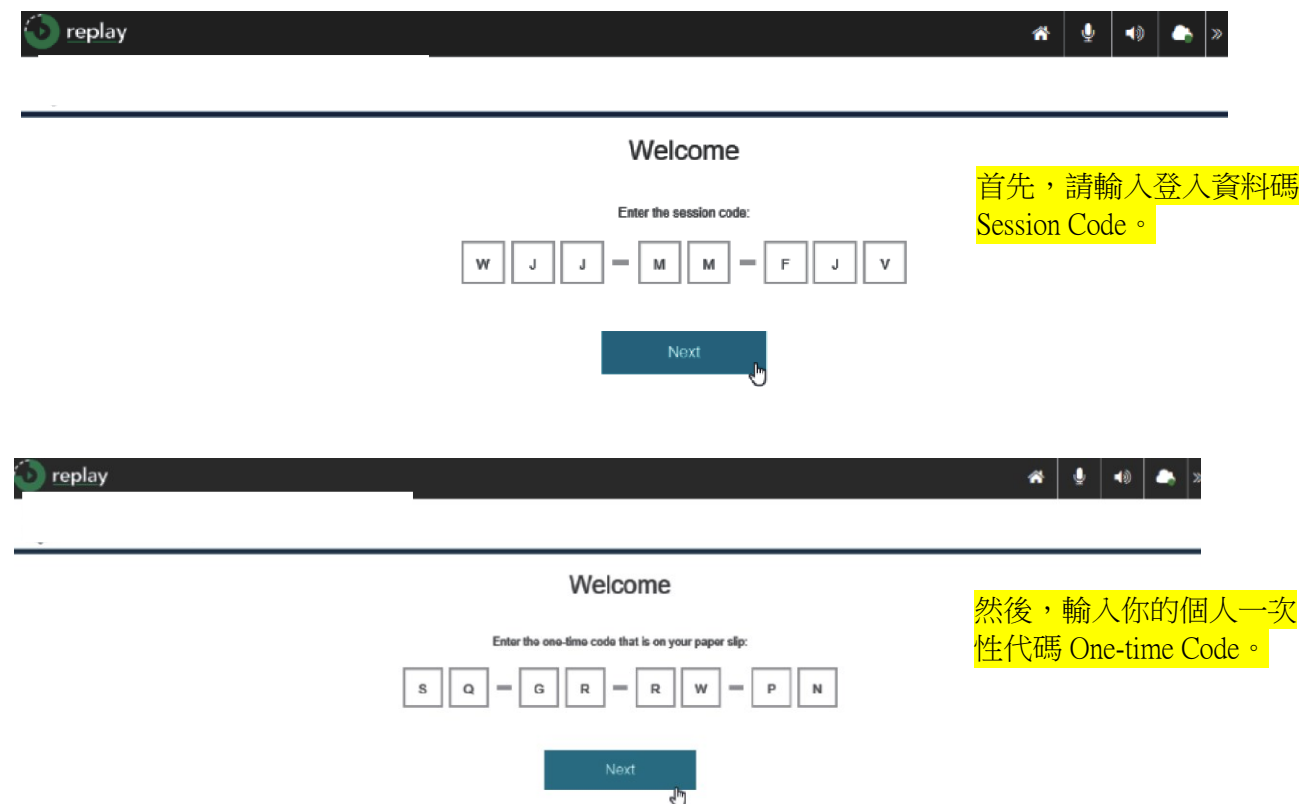

- 如果考生在評估期間必須上廁所,考生應該舉手通知監考員。
- 考生的學校將提供 Wi-Fi 或互聯網連接。如果考生遇到任何網絡連接的問題,應該舉手通知監考員。
- 監考人員僅會宣布每次考試的實際開始和結束時間。當監考員發出"停止作答 (Time is Up)"通知時, 應停止作答並點擊"Finish 完成"。
- 只有在監考員指示下,考生方可離開考場。

## 當考生進入評估畫面後

- 在實時測試期間,考生可以通過屏幕頂部中心的"進度摘要 Progress Summary"來檢查進度。 如果要 退出進度摘要畫面,請再次點擊屏幕的頂部中心,然後考生可以繼續上一個問題。
- 如果考生不知道個別問題的答案,考生可以標記 Flag 這些問題。 考生還可以在"進度摘要 Progress Summary"屏幕中檢查哪些問題已回答、未回答、未閱讀和已標記。 考生可以直接點擊此摘要中的問 題編號以轉到該問題,然後繼續進行測試。

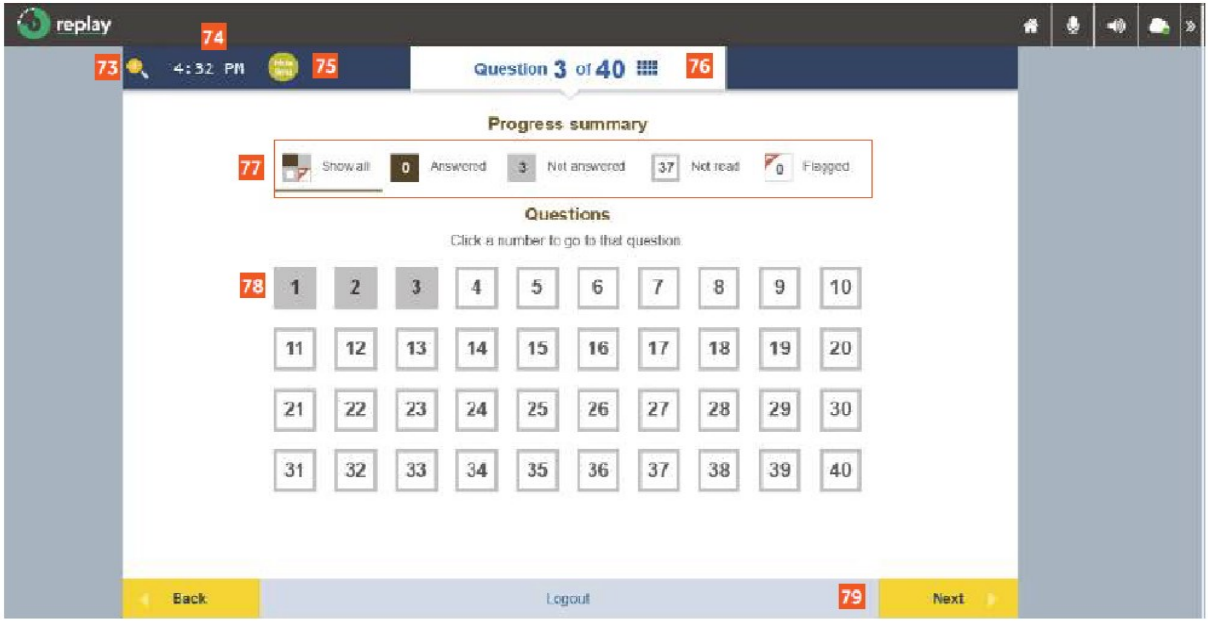

Image 26: Progress summary 圖26: 進度摘要

- 77 From the grid view, students can 73 Click on the Magnifier to zoom review which questions are 點擊 放大鏡 以放大 Answered, Not answered, Not 74 The clock indicates the current time<br>時鐘顯示當前時間 read and Flagged 從框格視圖,學 生可以查看那些問題 已回答、未回 75 Click here to hide the clock 答、未閱讀 和 已標記 點擊此處以隱藏時鐘 78 Click on a question to view it 76 This section shows the number of questions completed, the total 79 number of questions in the test and the grid to check the progress of the test 本部份顯示已完成的問題數量、 條問題 測試中的問題總數以及檢視評估進 度的框格
	- 點擊一個問題以查看它 On clicking Next, students will be navigated to the next question 單擊 下一題,學生將導航至下一

● 評估期間,考生可以按下「上一題Back」 或「 下一題Next」 來以瀏覽不同的問題。

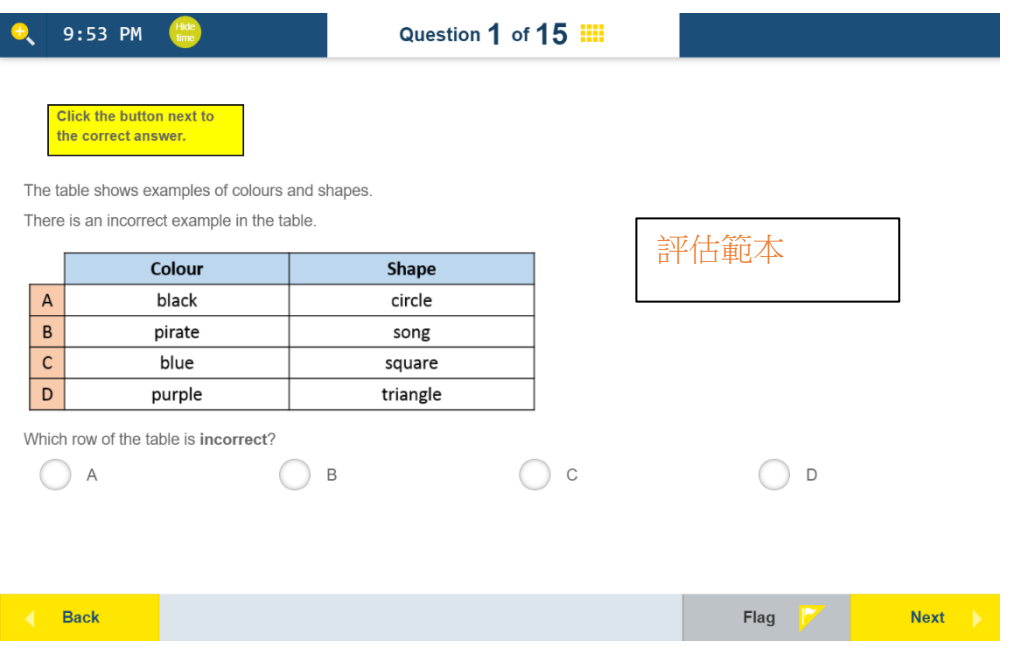

● 完成最後一條問題後,考生將再次看到進度摘要 Progress Summary 的資料。 當考生完成所有問題的回 答或時間已結束時, 請按一下「完成 Finish」。然後, 考生會看到一個問題, "你確定你想完成測試嗎? Are you sure you want to finish the test "。再按下"是Yes",考生應該會看到 "你的評估已提交 Your test has been submitted "。最後,請點擊 "登出Logout "。

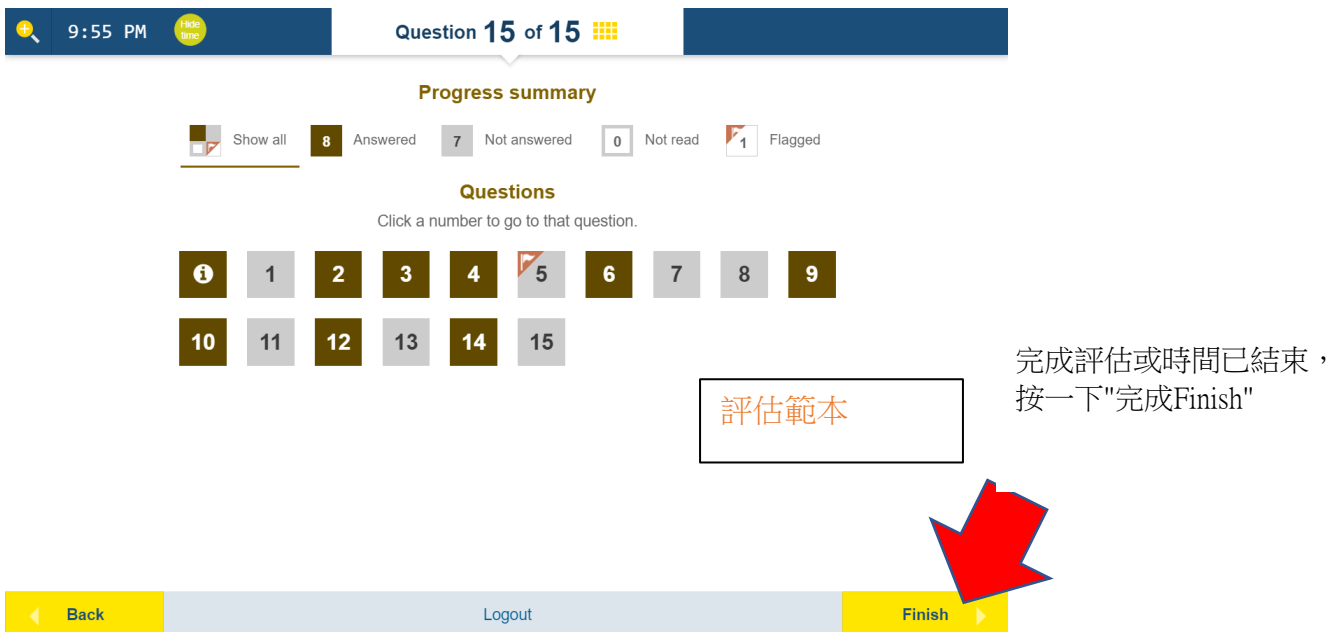